# 年会・部会参加登録・演題登録手続きについて

### <会員の方>

JPS オンラインにログイン後、年会・部会への参加登録を行っていただき、イベント一覧に表示される 演題登録申込を行ってください。

※演題発表には当年度の年会費納入が必須です。締切までに必ず年会費を納入してください。

#### <非会員の方>

[日本薬理学会](http://www.pharmacol.or.jp/) HP より JPS [アカウントを取得し](http://www.pharmacol.or.jp/society_infomation/mousikomi/mousikomi_setumei.html)てください。JPS アカウントは無料で取得できます。 演題発表には、日本薬理学会への入会が必須です。入会手続きは JPS アカウント取得後、各種申請から 入会手続を行ってください。入会手続きについて詳しくは、入会のご案内をご参照ください。 ※入会申請中でも演題登録申込ができますが、締切までに必ず入会手続きを完了してください。

① JPS オンラインにログイン <https://pu.palsyne.net/JPS/> ユーザーID・パスワードを入力してログインしてください。

※パスワードが不明な方は事務局までお問合せください。

② 初回ログイン

右のような画面が開きますので、メ ールアドレス、生年月日をご入力い ただき、登録ボタンを押していただ くと、個人の登録ページが開きま す。

ご登録されたメールアドレスに、 メール受信確認のお願いのメール が配信されますので、そちらをご 確認ください。

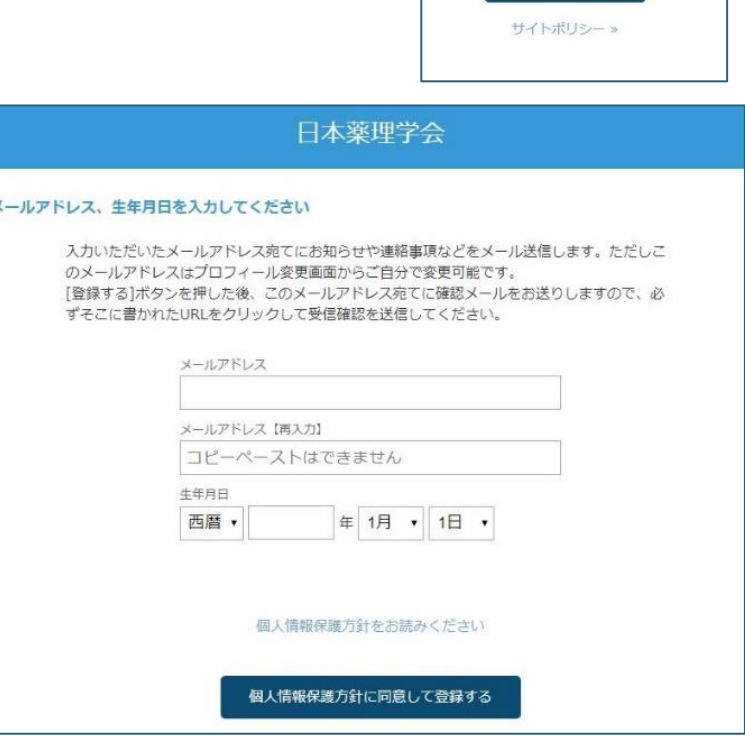

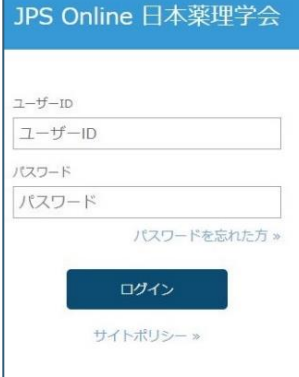

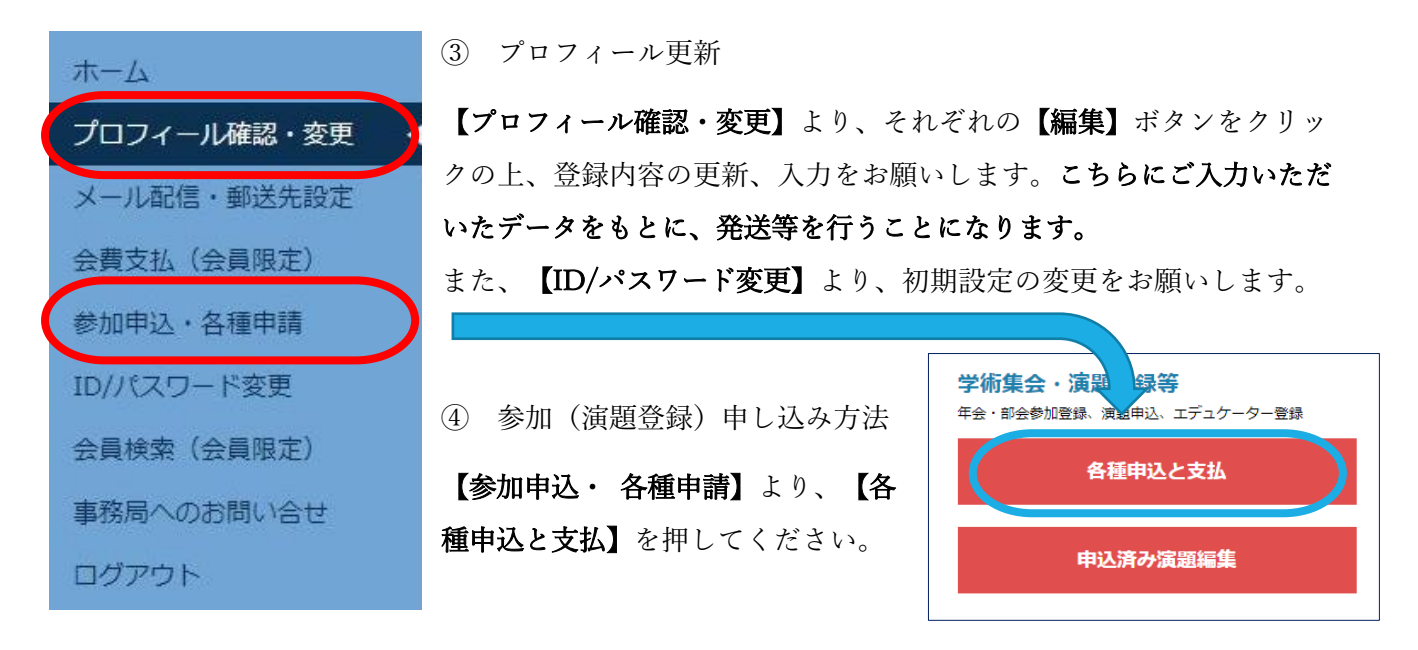

⑤ 参加(演題登録)申し込み方法

下のような【イベント一覧】で年会・部会への【登録する】を押して参加登録を行ってください。

【登録内容の確認へ】のボタンを押して登録内容を確認後、

【参加登録する】のボタンを押してください。

【演題発表申込】【懇親会参加】には先に該当する年会・部会への参加登録が必要です。

【シンポジウム演題発表申込】は、指定演者のみお申し込みください。

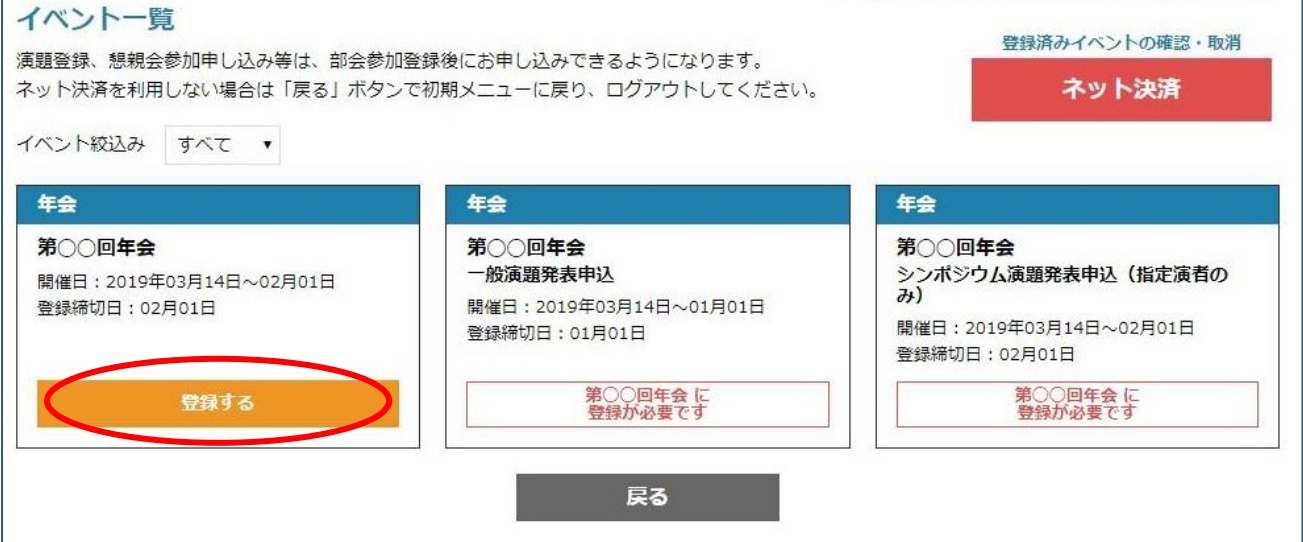

⑥ ネット決済

公益社団法人 日本薬理学会

参加費のお支払い等、クレジット決済を行う場合は、

【イベント一覧】右上の【ネット決済】を押してください。

【登録履歴/ネット決済】の画面が開きますので、お申込済みの内容に間違いがなければ、

【選択したイベントをネット決済する】を押してクレジット決済を行うことができます。

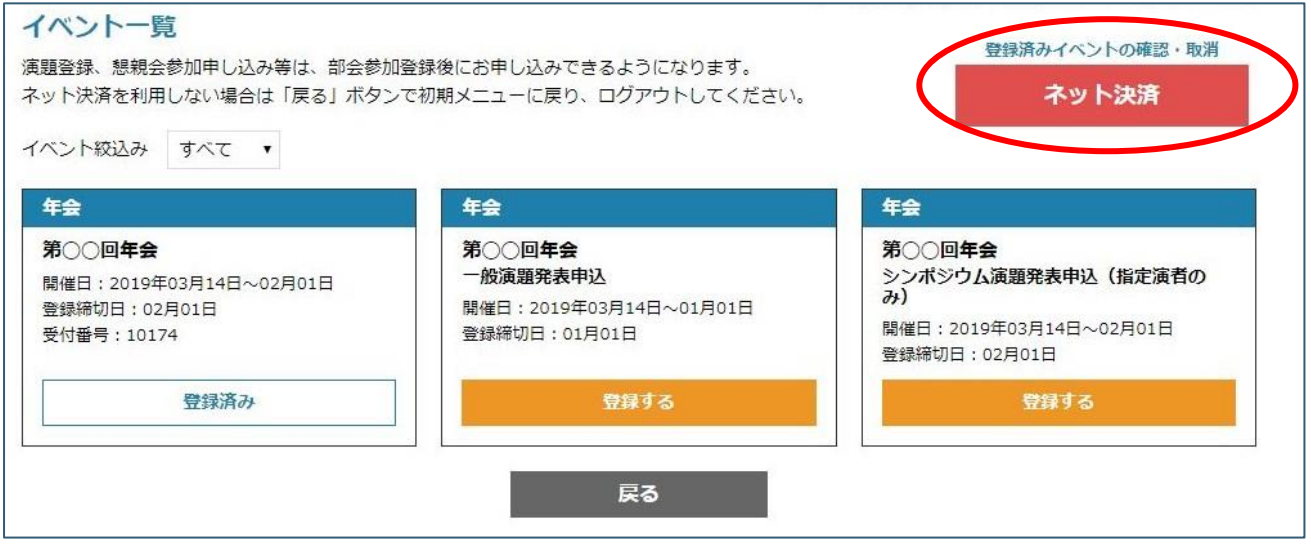

⑦ 領収書の発行

内容を変更・取消したい場合はイベントの【内容確認・変更・取消】を押してください。

お支払前の場合、申込内容の確認や変更・取消を行えます。

お支払済みの場合、確認画面で領収書を発行できます。

領収書の郵送をご希望の場合は、学会事務局までお問合せください。

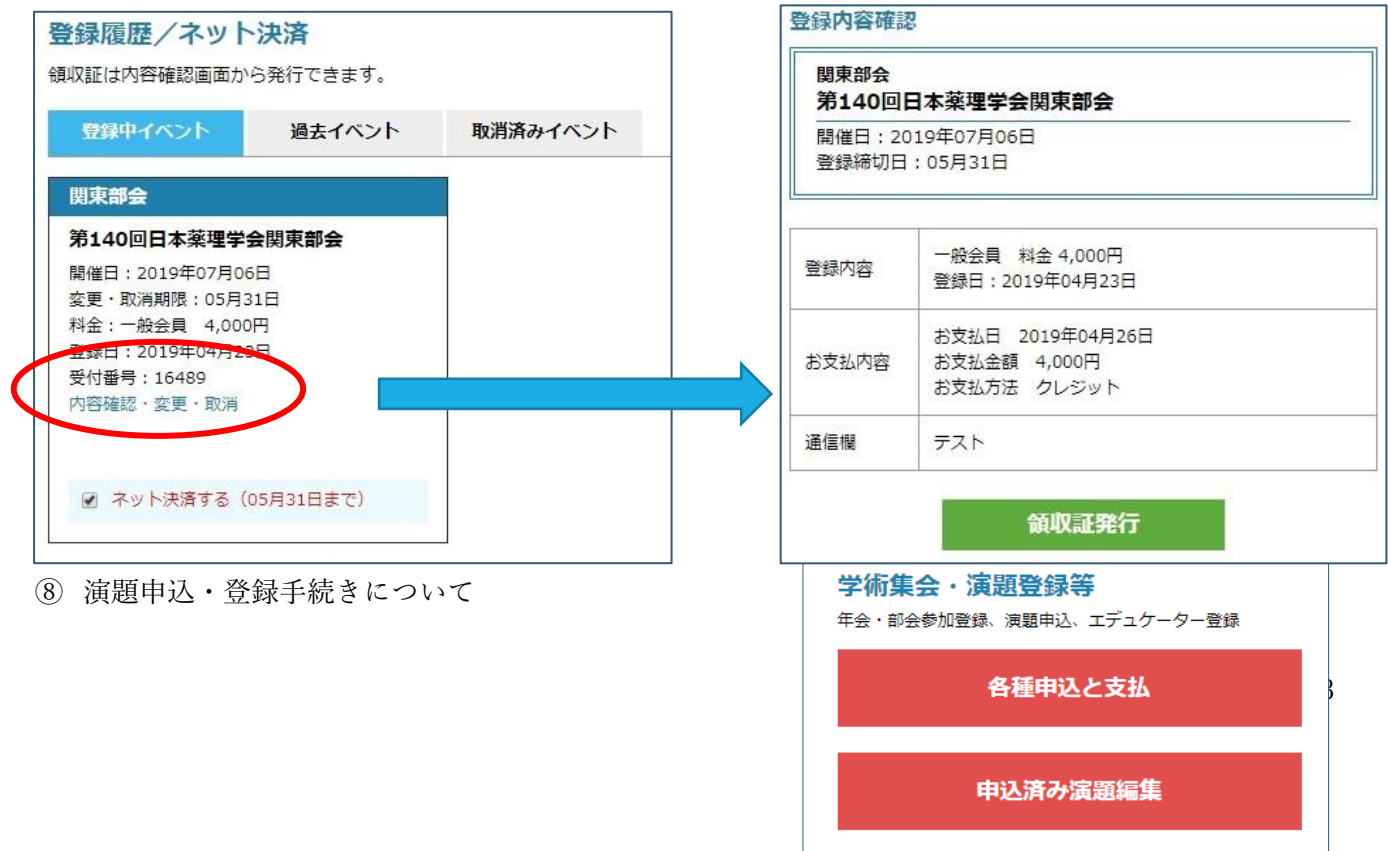

公益社団法人 日本薬理学会

⑤で演題発表をお申込み後、

【参加申込・ 各種申請】の画面に戻り、

【申込済み演題編集】を押してください。

【申込済演題一覧】の【編集】ボタンを押してください。

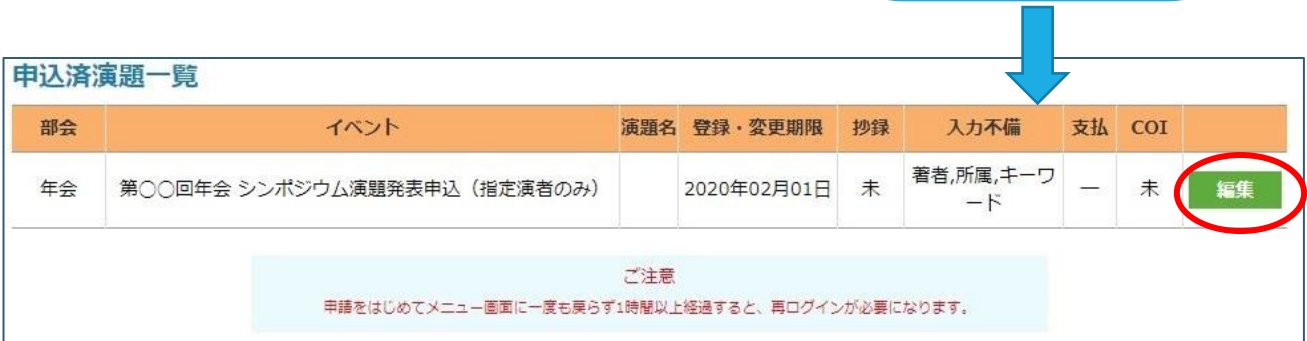

※一時間以上経過すると再ログインが必要になりますので、こまめに保存してください。

## <著者の入力方法>

著者1は申込者名になっています。【編集】をクリックして空欄を全て記入してください。 著者2以降も、必要事項をすべて入力してください。英字姓・名入力例:Yamada Taro 所属先 No は、著者の所属先にチェックを入れてください。

所属先1は申込者の所属先になっています。所属先が異なる場合は 2 以降に入力してください。

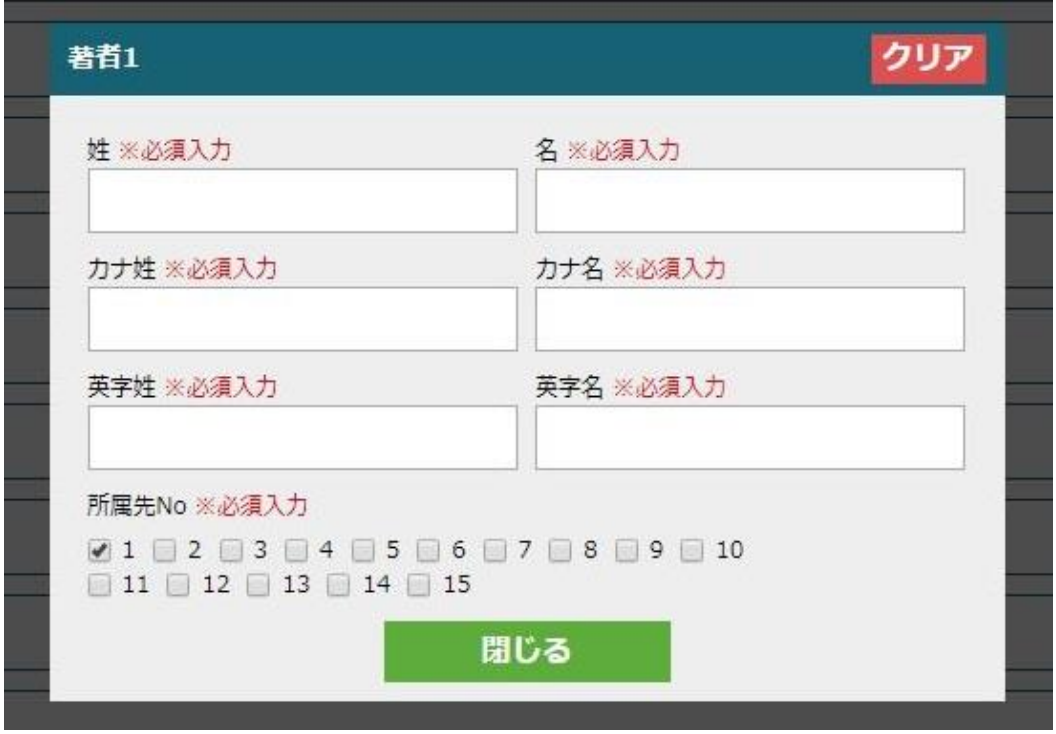

<所属先の入力方法>

所属先の【編集】をクリックして所属先を入力して ください。

【編集】を押して、【都道府県】、【所属先種別】を 選択してから、【所属先入力】を押します。 別ウィンドウで開く所属先選択肢から、該当所属先 を選択してください。

※年会では英字所属先の入力が必須です。

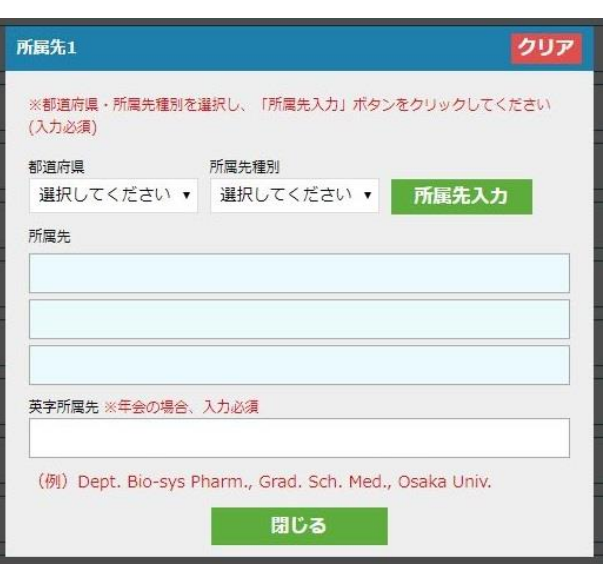

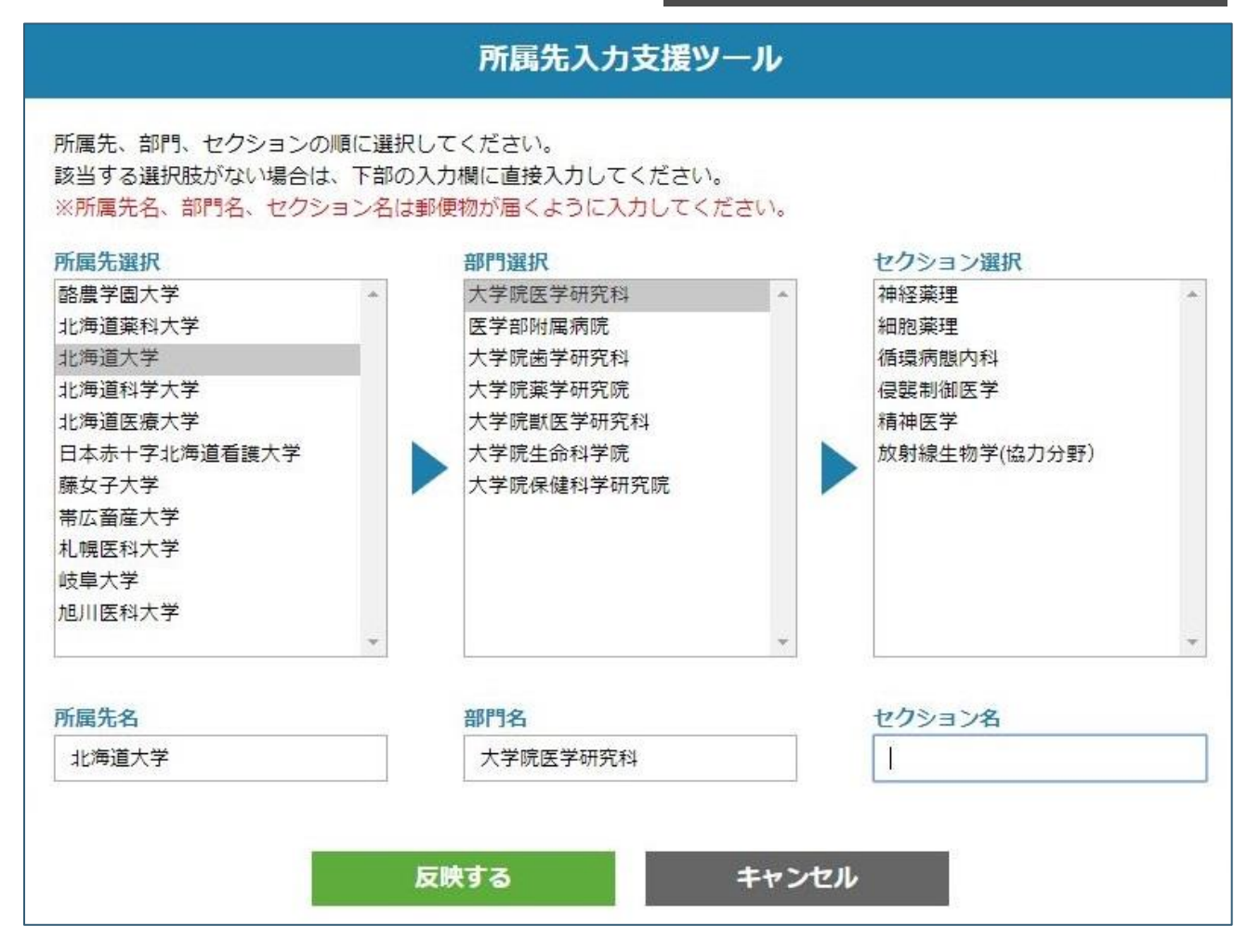

※選択肢が無い場合は、下部の所属先名の枠に直接入力してください。

<筆頭著者・演題名・本文等>

## 公益社団法人 日本薬理学会

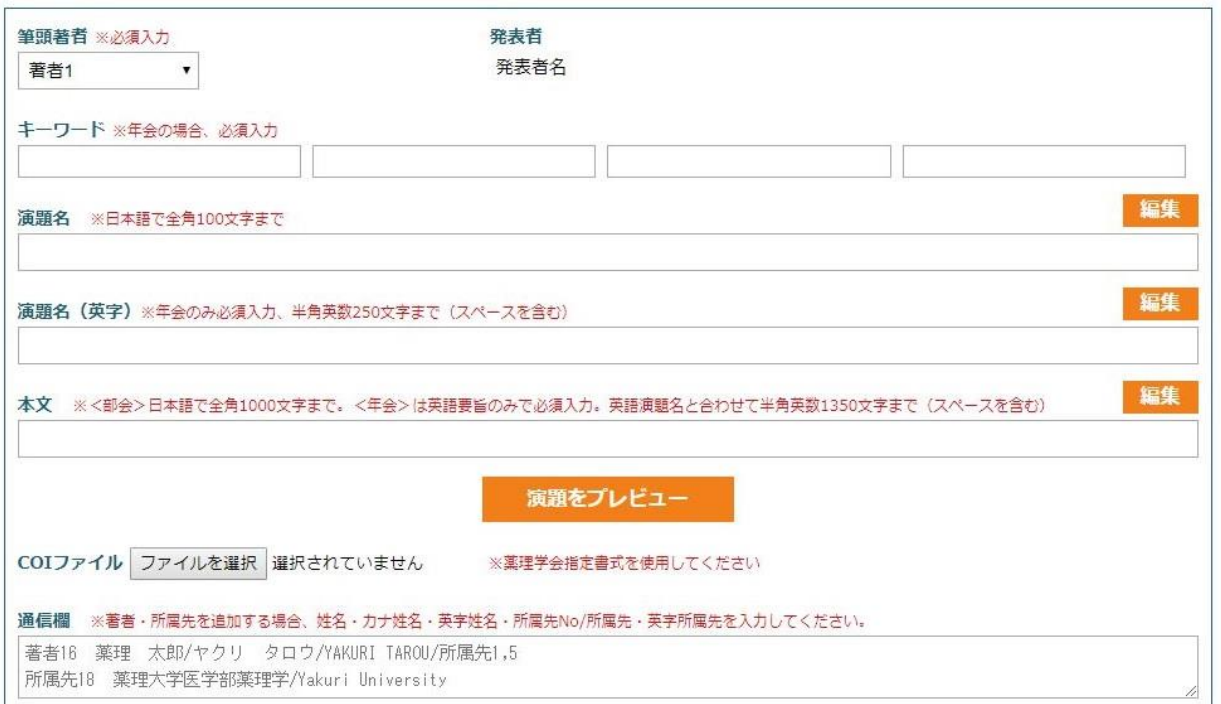

筆頭著者:著者1以外にする場合は、変更をしてください。

カテゴリー:薬理学会 HP [の【各種ダウンロード】-【カテゴリー表】か](https://pharmacol.or.jp/download-page)ら選んで番号を入力してくだ さい。<演題名・本文>

演題名:編集ボタンを押して入力してください。※年会は演題名(英字)も入力してください。 本文:年会・部会それぞれの文字数制限以内で入力してください。

入力後、【演題をプレビュー】を押して、内容(印刷可能)を必ずご確認ください。

以下の文字装飾が可能です。

 $<$ COI ファイル>

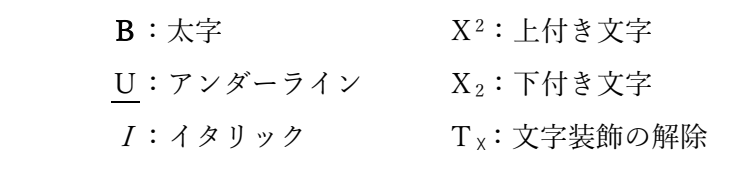

薬理学会 HP [の【各種ダウンロード】よ](https://pharmacol.or.jp/download-page)り、

様式1(A)(B)いずれかをダウンロードしご記入の上アップロードしてください。

<お問い合わせ先>

日本薬理学会事務局 メール:[society@pharmacol.or.jp](mailto:society@pharmacol.or.jp) TEL:03-3814-4828